# **Reverb Integration For WooCommerce**

by CedCommerce Docs - Products User Guides

| 1. Overview                         |   |
|-------------------------------------|---|
| 2. Process Of Registering On Reverb |   |
| 3. Retrieve Personal Access Token   | 5 |
| 4. Reverb Configuration Settings    |   |
| 5. Category Mapping                 |   |
| 6. Global Settings                  |   |
| 6.1. Selecting Product and Metakeys |   |
| 6.2. Setting Information            |   |
| 7. Manage Products                  |   |
| 8. Bulk Action                      |   |
| 9. Order Management                 |   |
| 10. Crons                           |   |
| 11. Prerequisites of Reverb         |   |
| •                                   |   |

### 1. Overview

Founded in 2013, Reverb is the world's largest dedicated online marketplace to buy, sell, and learn about new, used, vintage and handmade music gear. Reverb.com allows anybody from large dealers and manufacturers to small shop owners and individuals, to create free listings for musical instruments and other related equipment.

Reverb also includes an integrated price guide that pulls transaction data to determine fair market values for a wide range of instruments and gear. Reverb charges 3.5% sales fee for items sold through the platform and has also released iPhone and Android apps that include the main features of the Web site.

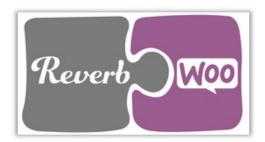

Reverb WooCommerce Integration at Cedcommece involves the integration of the WooCommerce e-commerce store with the Reverb marketplace through this extension, which automates the ordering process and facilitates the products handling and management.

This extension interacts with the Reverb Marketplace to integrate the synchronized product listing between the WooCommerce and the Reverb retailers. After installing the extension, the merchant can create the Reverb Categories on the WooCommerce store.

The process enables the merchant to configure the desired product category into WooCommerce for automatic submission of the selected product to the same Category on Reverb.

#### Key Features are as follows:

- Synchronized Inventory: Inventory Synchronization at regular intervals.
- Synchronized Product Editing: Besides adding the products, any product information changes made on the WooCommerce store reflects on the *Reverb*.
- Automated Inventory Updates: No manual updating is required. Automatic inventory updates are available for better management.
- Creation of WooCommerce Orders: The newly placed orders on the *Reverb* Web site are automatically created in the WooCommerce store with all the required details as it is on the *Reverb* Web site.
- **Consolidate Orders:** Easily manipulate orders from the WooCommerce store.
- **Product Category Mapping:** Follows many-to-one category mapping philosophy. Admin can map many categories of the WooCommerce store to the single category of *Reverb*.
- Updates Information: Changes made in the WooCommerce store reflects on the Reverb Web site.
- Bulk Upload System: The merchant has the flexibility to upload any number of products on the *Reverb*

Web site using the bulk product upload feature.

- **Shipment Automation:** Enables the admin to automate the shipment process with Shipstation, Shipwork, Stamps.com, Linnworks, Xtento, ShipRush.
- Feed status: Creates a Log of the Feed of all API requests made to *Reverb*. Admin can view all the details of that feed in the log.

### 2. Process Of Registering On Reverb

#### To Register On Reverb:

- Open your browser, in the search bar type Reverb.com(https://reverb.com/)
- Once you have performed the above step, then you have to just click on the **Sign-Up** tab on the as shown in the image below:

| Reverb           | Shop for         | used & new m | nusic ge | ar                 |                      |           | Ç                    |        | Sell 🔀 Watch List | My Feed     | Sign Up<br>Cart | Log In |
|------------------|------------------|--------------|----------|--------------------|----------------------|-----------|----------------------|--------|-------------------|-------------|-----------------|--------|
| Electric Guitars | Acoustic Guitars | Bass Guitars | Amps     | Effects and Pedals | Drums and Percussion | Pro Audio | Keyboards and Synths | More + | Reverb News 🔻     | Price Guide | Reverb Gives    | Shops  |

• Once, you had clicked on Sign-up tab, it will redirect you to a page where you have to fill some details as shown in the image below:

# Join Millions of Musicians Around the World

| First name                                             | Last name                    |
|--------------------------------------------------------|------------------------------|
|                                                        |                              |
|                                                        |                              |
| Email                                                  |                              |
|                                                        |                              |
| Password (at least 8 characted                         | ers)                         |
|                                                        |                              |
|                                                        |                              |
| Sig                                                    | n Up                         |
| ✓ Get the latest deals, new                            | rs, and promotions via email |
| By clicking Sign Up, I exp<br>Reverb's Terms of Use an |                              |
| <b>f</b> Sign Up w                                     | ith Facebook                 |
| Already have an                                        | account? Sign in             |

- In this, you just need to enter the
  - a) First Name.
  - b) Last Name.
  - c) E-mail.
  - d) Password.
- Once you have filled, all the details hit the Sign Up tab to create a seller account on Reverb marketplace
  or you can also apply for it just by signing up it with your Facebook account.

### 3. Retrieve Personal Access Token

In order to Retrieve Personal Access Token, you must log in to your Reverb Seller panel

#### To retrieve Personal Access Token from the Reverb account

1. Access the Reverb Seller account. The page appears as shown in the following figure:

| Revert | Shop for       | r used & new           | music gear  |                                   |               |                |                   |                                         | Q    | Sell         |
|--------|----------------|------------------------|-------------|-----------------------------------|---------------|----------------|-------------------|-----------------------------------------|------|--------------|
| never  | Browse By      | Category 🔻             | Reverb News | <ul> <li>My Feed Price</li> </ul> | e Guide Artis | ts Shops       | Need Help? •      |                                         |      |              |
|        | 🕉<br>Dashboard | ि <b>⊟</b><br>Buying ✔ | Selling 🗸   | Messages                          | ★<br>Feedback | \$<br>Earnings | ☆ Shop Settings ∨ | ¢\$<br>My Account ❤                     | Apps | Reverb Sites |
|        | Listings       | Offers                 | Orders      | Manage Invento                    | ry Sales      |                |                   | My Profile<br>Credit Cards<br>Addresses |      |              |
|        | 348 listing    | s matching             | Live X      |                                   |               |                | Search your list  | APL & Integration                       |      | Search       |

2. Click the **My Account** menu, and then click **API & Integrations**. The page appears as shown in the following figure:

| Reverb | Shop for   | used & new m           | usic gear                            |            |                      |                |                   |                    | Q    | Sell 📜       |
|--------|------------|------------------------|--------------------------------------|------------|----------------------|----------------|-------------------|--------------------|------|--------------|
|        | Browse By  | Category 🔻             | Reverb News 🔻                        | My Feed Pr | ice Guide Arti       | sts Shops N    | leed Help? 🔻      |                    |      |              |
| D      | A shboard  | ि <b>⊟</b><br>Buying ✔ | Selling ✔                            | Messages   | <b>★</b><br>Feedback | \$<br>Earnings | A Shop Settings ▼ | Ø8<br>My Account ✔ | Apps | Reverb Sites |
|        | My Profile | e Credit C             | Cards Addı                           | resses API | & Integrations       |                |                   |                    |      |              |
|        | Personal   | Access Tok             | ens                                  |            | Acce                 | ss Token Nam   | e                 |                    |      |              |
|        |            | -                      | ntegrated apps o<br>ou'll need a Per |            |                      |                |                   |                    |      | Edit         |
|        | -          | n to use the Re        |                                      | sonai      | collin               | g products     |                   |                    |      | Delete       |
|        |            |                        |                                      |            | senir                | g products     |                   |                    |      | Edit         |
|        |            |                        |                                      |            | ·                    |                |                   |                    |      | Delete       |
|        |            |                        |                                      |            | for m                | y seller accou | nt                |                    |      |              |
|        |            |                        |                                      |            |                      |                |                   |                    |      | Edit         |
|        |            |                        |                                      |            |                      |                |                   |                    |      | Delete       |
|        |            |                        |                                      |            | Gene                 | erate New Tok  | en                |                    |      |              |

3. Click the Generate New Token button.

The page appears as shown in the following figure:

| ens can be used inste | ead of a password to make API requests over HTTPS.                                       |
|-----------------------|------------------------------------------------------------------------------------------|
| oken Name             |                                                                                          |
| What's this token fo  | r?                                                                                       |
| Select OAuth Scopes   | t the permissions of your token.                                                         |
| public                | Read publicly available data                                                             |
| read_feedback         | Read feedback that you have sent or received                                             |
| write_feedback        | Write feedback about your transactions on the site                                       |
| read_listings         | Read all of your listings with your sales and bump data                                  |
| □ write_listings      | Create/update your listings (inventory, price, etc) and add a listing to sales<br>/ bump |
| read_lists            | Read your wish list / watch list / feed                                                  |
| write_lists           | Update your wish list / watch list / feed                                                |
| read_messages         | Retrieve your messages                                                                   |
| write_messages        | Post and update messages as you                                                          |
| read_offers           | Read your offers                                                                         |
| write_offers          | Make offers on listings on your behalf                                                   |
| read_orders           | Read all your orders                                                                     |
| write_orders          | Update the status of your orders                                                         |
| □ read_profile        | Get the details about your account and shop, such as name and email address              |
| write_profile         | Update settings for your shop (name, address, vacation, etc)                             |
| read_reviews          | Read your reviews of listings                                                            |
| write_reviews         | Write reviews of listings on your behalf                                                 |

- 4. In the **Token Name** box, enter the name.
- 5. Select the required options to set the permissions of the token.

The token is generated and appears on the Permissions Access Tokens page as shown in the following figure.

| Personal Access Tokens                           | Access Token Name1                                                                                                    |        |
|--------------------------------------------------|----------------------------------------------------------------------------------------------------|--------|
| f you're using one of our integrated apps or are | A COMPANY OF A DESCRIPTION OF                                                                                                    | Edit   |
| uilding one for yourself, you'll need a Personal |                                                                                                    | Delete |
| Access Token to use the Reverb API.              | Access Token Name                                                                                                    |        |
|                                                  |                                                                                                    | Edit   |
|                                                  |                                                                                                    | Delete |
|                                                  | selling products                                                                                                    |        |
|                                                  |                                                                                                    | Edit   |
|                                                  |                                                                                                    | Delete |
|                                                  | for my seller account                                                                                                    |        |
|                                                  | and the second second s | Edit   |
|                                                  |                                                                                                    | Delete |

6. Copy the **Personal Token Access** value and then paste it in the **Personal Access Token** box appearing on the **REVERB CONFIGURATION** page of the WooCommerce Admin panel.

### 4. Reverb Configuration Settings

After obtaining the **Personal Access Token** from the Reverb Seller account, the WooCommerce store owner has to paste them on the Reverb Configuration page of the admin panel of the merchant.

To Set up the Reverb Configuration settings in the WooCommerce admin panel:

- 1. Go to the WooCommerce Admin panel.
- 2. On the left navigation bar, click the **Reverb** menu.

| 🔅 Reverb 🔹       |  |  |  |  |  |  |
|------------------|--|--|--|--|--|--|
| Configuration    |  |  |  |  |  |  |
| Category Mapping |  |  |  |  |  |  |
| Global Settings  |  |  |  |  |  |  |
| Manage Products  |  |  |  |  |  |  |
| Bulk Action      |  |  |  |  |  |  |
| Orders           |  |  |  |  |  |  |
| Crons            |  |  |  |  |  |  |
| Prerequisite     |  |  |  |  |  |  |

3. In the right panel, click the **CONFIGURATION** tab

The **REVERB CONFIGURATION** page appears as shown in the following figure:

| Configuration | Category Mapping | Global Settings | Manage Products | Bulk Action | Orders | Crons | Prerequisites |
|---------------|------------------|-----------------|-----------------|-------------|--------|-------|---------------|
| REVERB LIC    | ENSE CONFIGUE    | RATION          |                 |             |        |       |               |
| Lisence Key   |                  |                 |                 | Validate    | 2      |       |               |

4. As you can see, in the Configuration section, you just need to enter the License Key. Once you had entered the license key, then click on Validate which will open a page as shown in the image below:

| Configuration     | Category Mapping | Global Settings | Manage Products | Bulk Action | Orders | Crons | Prerequisites    |
|-------------------|------------------|-----------------|-----------------|-------------|--------|-------|------------------|
| Personal Access   | Token            |                 |                 |             |        |       |                  |
| Select Account Ty | ype              |                 |                 |             | ~      |       |                  |
| Save Credentials  |                  |                 |                 |             |        |       | Save Credentials |
| Authorize Your A  | ccount           |                 |                 |             |        |       | Authorize        |

- 5. In the **Personal Access Token** box, paste the value of the Personal Access Token field copied from the Reverb seller account.
- 6. In the Select Account Type, select the type of account.
- 7. Click the Save Credentials button.
- 8. Click the Authorize button to authorize the account.

### 5. Category Mapping

The **CATEGORY MAPPING** page lists all the WooCommerce categories. Admin has to select the Reverb categories to which the products need to be assigned.

#### To select the required categories for mapping

- 1. Go to the WooCommerce Admin panel.
- 2. On the left navigation bar, click the Reverb menu.

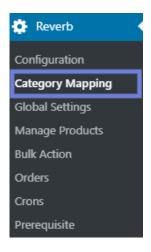

#### 3. In the right panel, click the **CATEGORY MAPPING** tab. The page appears as shown in the following figure:

| Configuration | Category Mapping | Global Settings | Manage Products | Bulk Action | Orders      | Crons    | Prerequisites |                     |        |      |
|---------------|------------------|-----------------|-----------------|-------------|-------------|----------|---------------|---------------------|--------|------|
|               |                  | Store Categorie | es              | Mappe       | ed to       |          |               | Shipping profile    |        |      |
|               |                  | Albums          |                 | Amps -      | -> Bass Com | bos      |               | Sync later test     |        |      |
|               |                  | Clothing        |                 | Access      | ories       |          |               | Shipping Not Mapped |        |      |
|               |                  | Hoodies         |                 | Access      | ories       |          |               | Shipping Not Mapped |        |      |
|               |                  | Music           |                 | Access      | ories> Am   | p Covers |               | Shipping Not Mapped |        |      |
|               |                  | Posters         |                 | Electric    | Guitars     |          |               | Shipping Not Mapped |        |      |
|               |                  | T-shirts        |                 | Access      | ories> Mer  | chandise |               | Sync later test     |        |      |
|               |                  |                 |                 |             |             |          |               |                     | Cancel | Save |

4. Select the checkboxes associated and map the category by selecting it from the dropdown menu.

|                          | Store Categories                                         | Mapped to                | Shipping profile    |
|--------------------------|----------------------------------------------------------|--------------------------|---------------------|
|                          | Albums                                                   | Amps> Bass Combos        | Sync later test     |
|                          | Clothing                                                 | Accessories              | Shipping Not Mapped |
| Reverb Categories        | Select                                                   |                          |                     |
| Reverb Shipping Profiles | Accessories<br>Acoustic Guitars                          |                          |                     |
|                          | Amps<br>Band and Orchestra                               | Accessories              | Shipping Not Mapped |
|                          | Bass Guitars<br>DJ and Lighting Gear                     | Accessories> Amp Covers  | Shipping Not Mapped |
|                          | Drums and Percussion<br>Effects and Pedals               | Electric Guitars         | Shipping Not Mapped |
|                          | Electric Guitars<br>Folk Instruments                     | Accessories> Merchandise | Sync later test     |
|                          | Home Audio<br>Keyboards and Synths<br>Parts<br>Pro-Audio |                          | Cancel Save         |

5. On selecting the checkboxes, now you can also map the shipping profile from the dropdown menu.

|                          | Store Categories | Mapped to                | Shipping profile    |
|--------------------------|------------------|--------------------------|---------------------|
|                          | Albums           | Amps> Bass Combos        | Sync later test     |
|                          | Clothing         | Accessories              | Shipping Not Mapped |
| Reverb Categories        | Select           |                          |                     |
| Reverb Shipping Profiles | Select           |                          |                     |
|                          | Hoodies          | Accessories              | Shipping Not Mapped |
|                          | Music            | Accessories> Amp Covers  | Shipping Not Mapped |
|                          | Posters          | Electric Guitars         | Shipping Not Mapped |
|                          | T-shirts         | Accessories> Merchandise | Sync later test     |
|                          |                  |                          | Cancel Save         |

6. After selecting the category, click on the SAVE button to save your category.

### 6. Global Settings

In the Global Setting section, there are some mandatory settings which are required to be filled by the merchant/ seller.

#### Admin can do the following tasks:

- Selecting Product and Metakeys.(https://docs.cedcommerce.com/woocommerce/woocommerce-reverbintegration-guide-0-0-1/?section=selecting-product-and-metakeys)
- Setting Information.(https://docs.cedcommerce.com/woocommerce/woocommerce-reverb-integrationguide-0-0-1/?section=setting-information)

### 6.1. Selecting Product and Metakeys

#### To select a product and their metakeys:

- 1. Go to the WooCommerce Admin panel.
- 2. On the left navigation bar, click the Reverb menu

| 🔅 Reverb 🔹       |
|------------------|
| Configuration    |
| Category Mapping |
| Global Settings  |
| Manage Products  |
| Bulk Action      |
| Orders           |
| Crons            |
| Prerequisite     |

3. In the right panel, click the **GLOBAL SETTINGS** tab. The page appears as shown in the following figure:

| Configuration Category Mapping Glob   | bal Settings Manage Products | Bulk Action Orders | Crons Prerequisites |              |
|---------------------------------------|------------------------------|--------------------|---------------------|--------------|
|                                       |                              |                    |                     |              |
| INSTRUCTION TO USE                    |                              |                    |                     |              |
| SELECT PRODUCT AND CORRESPONDING META | AKEYS                        |                    |                     |              |
| SETTING INFORMATION                   |                              |                    |                     |              |
|                                       |                              |                    |                     | Save Setting |

4. Here, you will see the **INSTRUCTION TO USE** tab, in which you will be able to read for the instructions.
5. Click on the **SELECT PRODUCT AND CORRESPONDING META KEYS**, the page will appear as shown in the image:

| SELECT PRODUCT AND CORRESPONDING METAKEYS |                  |
|-------------------------------------------|------------------|
| Type Product Name Here Product Name       |                  |
| Show 10 v entries                         | Search:          |
| Meta Field Key                            | Meta Field Value |
|                                           | 21               |
|                                           | visible          |
| stock_status                              | instock          |
| total_sales                               | 0                |
| downloadable                              | no               |
|                                           | no               |
|                                           | 17               |
|                                           | 20               |
| sale_price                                | 18               |
|                                           |                  |

- 6. In the **Type Product Name Here** box, enter the required product name to get the attributes of the entered product name.
  - Note: Enter the initials of the product and a list appears. Select the required one from the list.
- 7. In the Meta Field Key column, select the checkboxes associated with the required meta-keys.

After performing all the steps, click on the SAVE SETTING tab your settings will be saved.

### 6.2. Setting Information

In this section, you have to fill some mandatory fields which are required for setting the information.

#### To set the setting information:

- 1. Go to the WooCommerce Admin panel.
- 2. On the left navigation bar, click the **Reverb** menu.

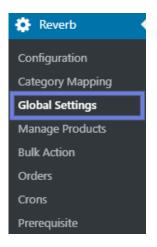

3. In the right panel, click the **GLOBAL SETTING** tab. The page appears as shown in the following figure:

| Configuration Category Mapping Global Settings | Manage Products Bulk Action | n Orders Crons Prerequisit | es           |
|------------------------------------------------|-----------------------------|----------------------------|--------------|
| INSTRUCTION TO USE                             |                             |                            |              |
| SELECT PRODUCT AND CORRESPONDING METAKEYS      |                             |                            |              |
| SETTING INFORMATION                            |                             |                            |              |
|                                                |                             |                            | Save Setting |

4. Click on the **SETTING INFORMATION** tab, the page will appear as shown in the image:

| SETTING INFORMATION |                                    |             |        |   |
|---------------------|------------------------------------|-------------|--------|---|
| SETTING             |                                    |             |        |   |
|                     | SKU [ Required ]<br>©              |             | select | × |
|                     | TITLE [ Required ]<br>@            |             | select | • |
|                     | DESCRIPTION [Required]             |             | select | • |
|                     | Make [ Required ]<br>🛛             | GUITARS     | select | • |
|                     | Model [ Required ]<br>©            | G&L         | select | • |
|                     | Condition [ <b>Required</b> ]<br>@ | Very Good 🔻 |        |   |

Here, you have to fill all these required fields, after filling click on the **SAVE SETTINGS** tab to save the information.

## 7. Manage Products

Admin can view all the products details such as the assigned profile name, product selling price, and the product inventory.

Admin can edit the product meta-keys and assign the profile to the products. Also, can upload the selected products to the Reverb marketplace.

#### To upload the selected products

- 1. Go to the WooCommerce Admin panel.
- 2. On the left navigation bar, click the Reverb menu.

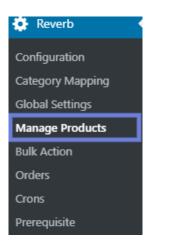

3. In the right panel, click the **MANAGE PRODUCTS** tab. The **MANAGE PRODUCTS** page appears as shown in the following figure:

| Configuration                        | Category Mapping      | Global Setting  | Is Manage Pr   | oducts Bul | k Action Orders | Crons     | Prerequisites     |                   |                                                    |
|--------------------------------------|-----------------------|-----------------|----------------|------------|-----------------|-----------|-------------------|-------------------|----------------------------------------------------|
| Product Status V<br>Post Per Page 50 | Product Category Save | ~               | Product Type 🗸 | Filter     |                 |           |                   |                   | Search Products                                    |
| Bulk Actions                         | ✓ Apply               |                 |                |            |                 |           |                   |                   | 21 item                                            |
| Image                                | Name                  | WC Sku          | Selling Price  | Inventory  | Status          | Reverb Id | View On<br>Reverb | Sync To<br>Reverb | Last Synced                                        |
| - AN                                 | trdfgsdfgsdfg         | sfdgfdasfsdfsdf | \$90.00        | 0          | Uploaded        | 341589    | View              | ✓                 | Not Yet Synced                                     |
| <b>B</b>                             | Woo Album<br>#3       | testetsete      | \$9.00         | 0          | Uploaded        | 287887    | View              | ✓                 | Tuesday 10th<br>of December<br>2019 09:19:00<br>AM |
|                                      | Woo Album<br>#2       |                 | \$9.00         | 0          | Uploaded        | 205009    | View              |                   | Not Yet Synced                                     |
| Ø                                    | Woo Album<br>#1       | testing-one     | \$9.00         | 10         | Uploaded        | 301053    | View              | ✓                 | Not Yet Synced                                     |

- 4. Select the checkboxes associated with the required products to upload.
- 5. Click the **Dropdown** next to the **Bulk Actions** field, click **Upload**, and then click the **Apply** button.

| Product Status 🔻                                                                                                    | Product Category          |             | <ul> <li>Product Type</li> </ul> | <ul> <li>Filter</li> </ul> |          |           |                   |                   | Search Products                                    |
|----------------------------------------------------------------------------------------------------|---------------------------|-------------|----------------------------------|----------------------------|----------|-----------|-------------------|-------------------|----------------------------------------------------|
| ost Per Page 50                                                                                                    | Save                      |             |                                  |                            |          |           |                   |                   |                                                    |
| Bulk Actions                                                                                                    | <ul> <li>Apply</li> </ul> |             |                                  |                            |          |           |                   |                   | 21 item:                                           |
| Bulk Actions<br>Upload/Update<br>Update Inventory                                                                                                    | Name                      | WC Sku      | Selling Price                    | Inventory                  | Status   | Reverb Id | View On<br>Reverb | Sync To<br>Reverb | Last Synced                                        |
| Remove                                                                                                    | trdfgsdfgsdf<br>9         | sFdgFd      | \$90.00                          | 0                          | Uploaded | 301088    | View              | ✓                 | Not Yet Synced                                     |
| ✓<br>()                                                                                                    | Woo Album<br>#3           | testetsete  | \$9.00                           | 0                          | Uploaded | 287887    | View              | ✓                 | Tuesday 10th<br>of December<br>2019 09:19:00<br>AM |
| Image: A start of the start of the start | Woo Album<br>#2           |             | \$9.00                           | 0                          | Uploaded | 205009    | View              | ✓                 | Not Yet Synced                                     |
| × Ø                                                                                                    | Woo Album<br>#1           | testing-one | \$9.00                           | 10                         | Uploaded | 301053    | View              |                   | Not Yet Synced                                     |
| Image: A state of the state of the state | Woo Logo                  |             | \$15.00                          | 0                          | Uploaded | 231074    | View              | ✓                 | Tuesday 10th<br>of December                        |

6. There is one more option that is **Post Per Page** in which you will be able to enter the number and then click on the save button the numbers of products will appear on the page as shown in the image:

| Product Status V       | Product Category<br>Save | •           | Product Type * | Filter    |          |           |                   |                   | Search Products                                    |
|------------------------|--------------------------|-------------|----------------|-----------|----------|-----------|-------------------|-------------------|----------------------------------------------------|
| Bulk Actions           | Apply                    |             |                |           |          |           |                   |                   | 21 item                                            |
| Image                  | Name                     | WC Sku      | Selling Price  | Inventory | Status   | Reverb Id | View On<br>Reverb | Sync To<br>Reverb | Last Synced                                        |
|                        | trdfgsdfgsdf<br>9        | sfdgfd      | \$90.00        | 0         | Uploaded | 301088    | View              |                   | Not Yet Synced                                     |
|                        | Woo Album<br>#3          | testetsete  | \$9.00         | 0         | Uploaded | 287887    | View              | ▼                 | Tuesday 10th<br>of December<br>2019 09:19:00<br>AM |
|                        | Woo Album<br>#2          |             | \$9.00         | 0         | Uploaded | 205009    | View              |                   | Not Yet Synced                                     |
| <ul> <li>Ø)</li> </ul> | Woo Album<br>#1          | testing-one | \$9.00         | 10        | Uploaded | 301053    | View              | $\checkmark$      | Not Yet Synced                                     |

7. If you want to **Update Inventory**, select the checkboxes associated with the required products to update the inventory and then click on the **Dropdown** next to the **Bulk Actions** field, click **Update Inventory**, and then click the **Apply** button as shown in the image:

| Product                           | Status 🔻            | Product Category  |             | <ul> <li>Product Type</li> </ul> | <ul> <li>Filter</li> </ul> |          |           |                   |                   | Search Products                                    |
|-----------------------------------|---------------------|-------------------|-------------|----------------------------------|----------------------------|----------|-----------|-------------------|-------------------|----------------------------------------------------|
| ost Per P                         | Page 50             | Save              |             |                                  |                            |          |           |                   |                   |                                                    |
| Bulk Acti                         | ions                | Apply             |             |                                  |                            |          |           |                   |                   | 21 item                                            |
| Bulk Acti<br>Upload/l<br>Update I | Update<br>Inventory | Name              | WC Sku      | Selling Price                    | Inventory                  | Status   | Reverb Id | View On<br>Reverb | Sync To<br>Reverb | Last Synced                                        |
| The first of the                  | ×                   | trdfgsdfgsdf<br>9 | sfdgfd      | \$90.00                          | 0                          | Uploaded | 301088    | View              | <b>V</b>          | Not Yet Synced                                     |
| × .                               | Þ                   | Woo Album<br>#3   | testetsete  | \$9.00                           | 0                          | Uploaded | 287887    | View              |                   | Tuesday 10th<br>of December<br>2019 09:19:00<br>AM |
| × 1                               | <b>(</b> )          | Woo Album<br>#2   |             | \$9.00                           | 0                          | Uploaded | 205009    | View              | V                 | Not Yet Synced                                     |
| × 2                               | 0                   | Woo Album<br>#1   | testing-one | \$9.00                           | 10                         | Uploaded | 301053    | View              | <b>v</b>          | Not Yet Synced                                     |
| <b>•</b>                          |                     | Woo Logo          |             | \$15.00                          | 0                          | Uploaded | 231074    | View              | <b>~</b>          | Tuesday 10th<br>of December                        |

8. If you want to **Remove**, select the checkboxes associated with the required products to remove any of your products and then Click the **Dropdown** next to the **Bulk Actions** field, click **Remove**, and then click the **Apply** button as shown in the image:

| Product Status 🔻                                    | Product Category  |             | <ul> <li>Product Type</li> </ul> | Filter    |          |           |                   |                   | Search Products                                    |
|-----------------------------------------------------|-------------------|-------------|----------------------------------|-----------|----------|-----------|-------------------|-------------------|----------------------------------------------------|
| ost Per Page 50                                     | Save              |             |                                  |           |          |           |                   |                   |                                                    |
| Bulk Actions                                        | Apply             |             |                                  |           |          |           |                   |                   | 21 iter                                            |
| Bulk Actions<br>Upload/Update<br>Update Inventory   | Name              | WC Sku      | Selling Price                    | Inventory | Status   | Reverb Id | View On<br>Reverb | Sync To<br>Reverb | Last Synced                                        |
| Remove                                              | trdfgsdfgsdf<br>9 | sfdgfd      | \$90.00                          | 0         | Uploaded | 301088    | View              | ✓                 | Not Yet Synced                                     |
| ✓                                                   | Woo Album<br>#3   | testetsete  | \$9.00                           | 0         | Uploaded | 287887    | View              | ✓                 | Tuesday 10th<br>of December<br>2019 09:19:00<br>AM |
| × 🕼                                                 | Woo Album<br>#2   |             | \$9.00                           | 0         | Uploaded | 205009    | View              | ✓                 | Not Yet Synce                                      |
| <ul> <li>Ø)</li> </ul>                              | Woo Album<br>#1   | testing-one | \$9.00                           | 10        | Uploaded | 301053    | View              |                   | Not Yet Synce                                      |
| <ul> <li>iiiiiiiiiiiiiiiiiiiiiiiiiiiiiiii</li></ul> | Woo Logo          |             | \$15.00                          | 0         | Uploaded | 231074    | View              | $\checkmark$      | Tuesday 10th<br>of December                        |

9. The selected products are uploaded and a success message appears.

### 8. Bulk Action

With this feature, the admin has an ability to perform the following Bulk actions:

• Assign the selected profile to the category. Thus, the selected profile is assigned to all the products that come under the category.

• Upload the selected categories to Reverb. Also, can select the required products to upload and exclude the products not to upload on Reverb.

#### To perform bulk profile assignment

- 1. Go to the WooCommerce Admin panel.
- 2. On the left navigation bar, click the **Reverb** menu.

| 🔅 Reverb         |
|------------------|
| Configuration    |
| Category Mapping |
| Global Settings  |
| Manage Products  |
| Bulk Action      |
| Orders           |
| Crons            |
| Prerequisite     |

3. In the right panel, click the **BULK ACTION** tab. The page appears as shown in the following figure:

| Configuration    | Category Mapping | Global Settings | Manage Products | Bulk Action | Orders | Crons | Prerequisites |   |              |
|------------------|------------------|-----------------|-----------------|-------------|--------|-------|---------------|---|--------------|
|                  |                  |                 |                 |             |        |       |               |   |              |
| Select Categorie | s                |                 |                 |             |        |       |               | ] |              |
| Upload           |                  |                 |                 |             |        |       |               |   | Save changes |

Here, you have to fill some details:

1. In the **SELECT CATEGORIES**, you have to select the category for the product. After completing, click on **UPLOAD** and then **SAVE CHANGES** to save the changes you have done.

### 9. Order Management

#### To fetch orders:

- 1. Go to the WooCommerce Admin panel.
- 2. On the left navigation bar, click the **Reverb** menu.

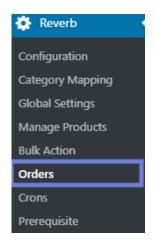

#### 3. In the right panel, click the **ORDERS** tab. The page appears as shown in the following figure:

| Configuration | Category Mapping | Global Settings | Manage Products | Bulk Action | Orders | Crons      | Prerequisites |        |       |
|---------------|------------------|-----------------|-----------------|-------------|--------|------------|---------------|--------|-------|
| Fetch Orders  |                  |                 |                 |             |        |            |               |        |       |
|               |                  |                 |                 |             |        |            |               |        | 1 ite |
| Woo Order #   | Pro              | duct #          | REVERB C        | order #     | St     | tatus      |               | Action |       |
| 605           | Wo               | o Album #1(1)   | 7025            |             | Pa     | ayment Con | npleted       | edit   |       |
| Woo Order #   | Pro              | duct #          | REVERB C        | )rder #     | St     | tatus      |               | Action |       |
|               |                  |                 |                 |             |        |            |               |        | 1 ite |

4. Click on the FETCH ORDERS, to fetch your orders.

### 10. Crons

This section is basically for inventory syncing, inventory and price and auto fetching of orders.

#### To perform crons:

- 1. Go to the WooCommerce Admin panel.
- 2. On the left navigation bar, click the Reverb menu.

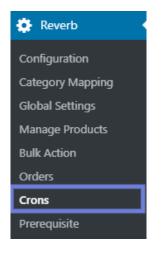

#### 3. In the right panel, click the **CRONS** tab.

#### The page appears as shown in the following figure:

| Configuration            | Category Mapping           | Global Settings         | Manage Products           | Bulk Action        | Orders          | Crons         | Prerequisites                              |                        |
|--------------------------|----------------------------|-------------------------|---------------------------|--------------------|-----------------|---------------|--------------------------------------------|------------------------|
| AUTO ORDE                | <b>R FETCHING</b>          |                         |                           |                    |                 |               |                                            |                        |
| This information wi      | I be used in case of auto- | acknowledgement usir    | ıg cron.                  |                    |                 |               |                                            |                        |
| Location Of Cro          | n File                     |                         |                           |                    |                 |               |                                            |                        |
| Notification Mai         | l Content That Will Be So  | end To Admin In Case    | e Cron Fails              |                    |                 |               |                                            |                        |
|                          | INVENTORY SYI              |                         | ce and inventory on diffe | erent marketplaces |                 |               |                                            |                        |
| Auto Sync Frequ          | ency                       |                         |                           | Every 15           | Minutes 🗸       |               |                                            |                        |
| Enable Order Sy          | ncing                      |                         |                           | Check              | this to start ( | Order synci   | ng process on REVERB.                      |                        |
| Enable Products          | details including Invent   | ory, Price and Title Sy | ncing.                    | Check              | this to start i | nventory a    | nd price syncing process                   | on REVERB.             |
| Enable to send (<br>item | One instead of zero ever   | n Inventory has OutO    | Stock status, having ze   |                    |                 | -             | ven you have zero item o<br>e unpublished. | n your store. If you w |
| Start Sync Now           |                            |                         |                           | Check t            | his to immed    | liately start | t Order and product deta                   | ils sync.              |

- 4. In the AUTO ORDER FETCHING section, you will be able to view:
  - a) Location of Cron File.
  - b) Notification Mail Content that will send to admin if crons fails.
- 5. In the **PRICE and INVENTORY SYNCING** section, you can set:
  - a) Auto syncing of frequency like (every 15 min, every 6 min, disable, twice etc)
  - b) You can also enable the order syncing.
- 6. If you select the checkboxes in the price and inventory section on selecting the checkbox CLICK THIS TO START INVENTORY AND PRICE SYNCING PROCESS ON REVERB the page will appear as shown in the image:

| PRICE AND INVENTORY SYNCING                                                                   |                                                                                                    |
|-----------------------------------------------------------------------------------------------|----------------------------------------------------------------------------------------------------|
| This information will be used to use wordpress-schedule to sync price and inventory on differ | rent marketplaces.                                                                                                    |
| Auto Sync Frequency                                                                           | Every 15 Minutes 🔻                                                                                                    |
| Enable Order Syncing                                                                          | Check this to start Order syncing process on REVERB.                                                                                        |
| Enable Products details including Inventory, Price and Title Syncing.                         | Check this to start inventory and price syncing process on REVERB.                                                                          |
| Enable to send One instead of zero even Inventory has OutOfStock status, having zero item     | Check this to start inventory even you have zero item on your store. If you will send zero inventory then your product will be unpublished. |
| Start Sync Now                                                                                | Check this to immediately start Order and product details sync.                                                                             |
| SEND ERROR REPORTING TO DEVELOPER                                                             |                                                                                                    |
| This allow you to send error reports to developer in case of any API failure or CRON failure. |                                                                                                    |
| Allow Information To Send To Developer                                                        | Allow Access To Developer                                                                                                    |
| INVENTORY SAFETY FEATURE                                                                      |                                                                                                    |
| Enable Inventory Safety Feature                                                               | Check to Enable Setting                                                                                                    |
|                                                                                               | Save                                                                                                    |

7. On this, you will have a checkbox for title sync, description sync, price sync, condition sync selecting, any of the checkboxes will automatically sync your title, description, price, condition with the inventory.

### 11. Prerequisites of Reverb

#### To check prerequisite

- 1. Go to the WooCommerce Admin panel.
- 2. On the left navigation bar, click the Reverb menu.

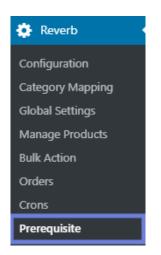

3. In the right panel, click the **Prerequisites** tab. The page appears as shown in the following figure:

| Configuration   | Category Mapping | Global Settings | Manage Products | Bulk Action | Orders | Crons | Prerequisites |                                                                               |
|-----------------|------------------|-----------------|-----------------|-------------|--------|-------|---------------|-------------------------------------------------------------------------------|
| PREREQUISITES   |                  |                 |                 |             |        |       |               |                                                                               |
| Parameters      |                  |                 |                 |             |        |       |               | Status                                                                        |
| CURL            |                  |                 |                 |             |        |       |               | $\checkmark$                                                                  |
| PHP VERSION 5.5 |                  |                 |                 |             |        |       |               | $\checkmark$                                                                  |
| CREDENTIALS     |                  |                 |                 |             |        |       |               | REVERB: 🗸                                                                     |
| GUIDELINES      | 5                |                 |                 |             |        |       |               |                                                                               |
| Parameters      |                  |                 |                 |             |        |       |               | Status                                                                        |
| CRON            |                  |                 |                 |             |        |       |               | Cron should be working properly<br>on server.                                 |
| PRODUCT IDENTI  | FIER             |                 |                 |             |        |       |               | A valid product identifier with valid<br>product identifier code.             |
| PRODUCT TAXCO   | DE               |                 |                 |             |        |       |               | A valid product Tax code.                                                     |
| PRODUCT DESCR   | IPTION           |                 |                 |             |        |       |               | Product description should be<br>availble for the products to be<br>uploaded. |

4. In this section, once all your credentials are authorized then it will show green colour tick.5. Also, the curl & Php version and many more things that are related to our software will reflect here.